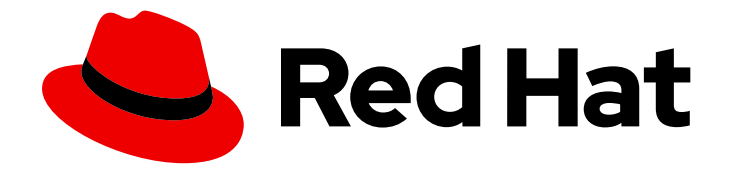

# Red Hat Satellite 6.11

# Managing Configurations Using Puppet Integration in Red Hat Satellite

Using Puppet integration to manage configurations of hosts and to report host system status to Satellite

# Red Hat Satellite 6.11 Managing Configurations Using Puppet Integration in Red Hat Satellite

Using Puppet integration to manage configurations of hosts and to report host system status to **Satellite** 

Red Hat Satellite Documentation Team satellite-doc-list@redhat.com

## Legal Notice

Copyright © 2024 Red Hat, Inc.

The text of and illustrations in this document are licensed by Red Hat under a Creative Commons Attribution–Share Alike 3.0 Unported license ("CC-BY-SA"). An explanation of CC-BY-SA is available at

http://creativecommons.org/licenses/by-sa/3.0/

. In accordance with CC-BY-SA, if you distribute this document or an adaptation of it, you must provide the URL for the original version.

Red Hat, as the licensor of this document, waives the right to enforce, and agrees not to assert, Section 4d of CC-BY-SA to the fullest extent permitted by applicable law.

Red Hat, Red Hat Enterprise Linux, the Shadowman logo, the Red Hat logo, JBoss, OpenShift, Fedora, the Infinity logo, and RHCE are trademarks of Red Hat, Inc., registered in the United States and other countries.

Linux ® is the registered trademark of Linus Torvalds in the United States and other countries.

Java ® is a registered trademark of Oracle and/or its affiliates.

XFS ® is a trademark of Silicon Graphics International Corp. or its subsidiaries in the United States and/or other countries.

MySQL<sup>®</sup> is a registered trademark of MySQL AB in the United States, the European Union and other countries.

Node.js ® is an official trademark of Joyent. Red Hat is not formally related to or endorsed by the official Joyent Node.js open source or commercial project.

The OpenStack ® Word Mark and OpenStack logo are either registered trademarks/service marks or trademarks/service marks of the OpenStack Foundation, in the United States and other countries and are used with the OpenStack Foundation's permission. We are not affiliated with, endorsed or sponsored by the OpenStack Foundation, or the OpenStack community.

All other trademarks are the property of their respective owners.

### Abstract

This guide describes how to enable Puppet integration with Satellite, configure the Puppet agent on hosts, how to import Puppet modules, and how to use the Puppet modules to enforce configurations on hosts managed in your Red Hat Satellite infrastructure.

# Table of Contents

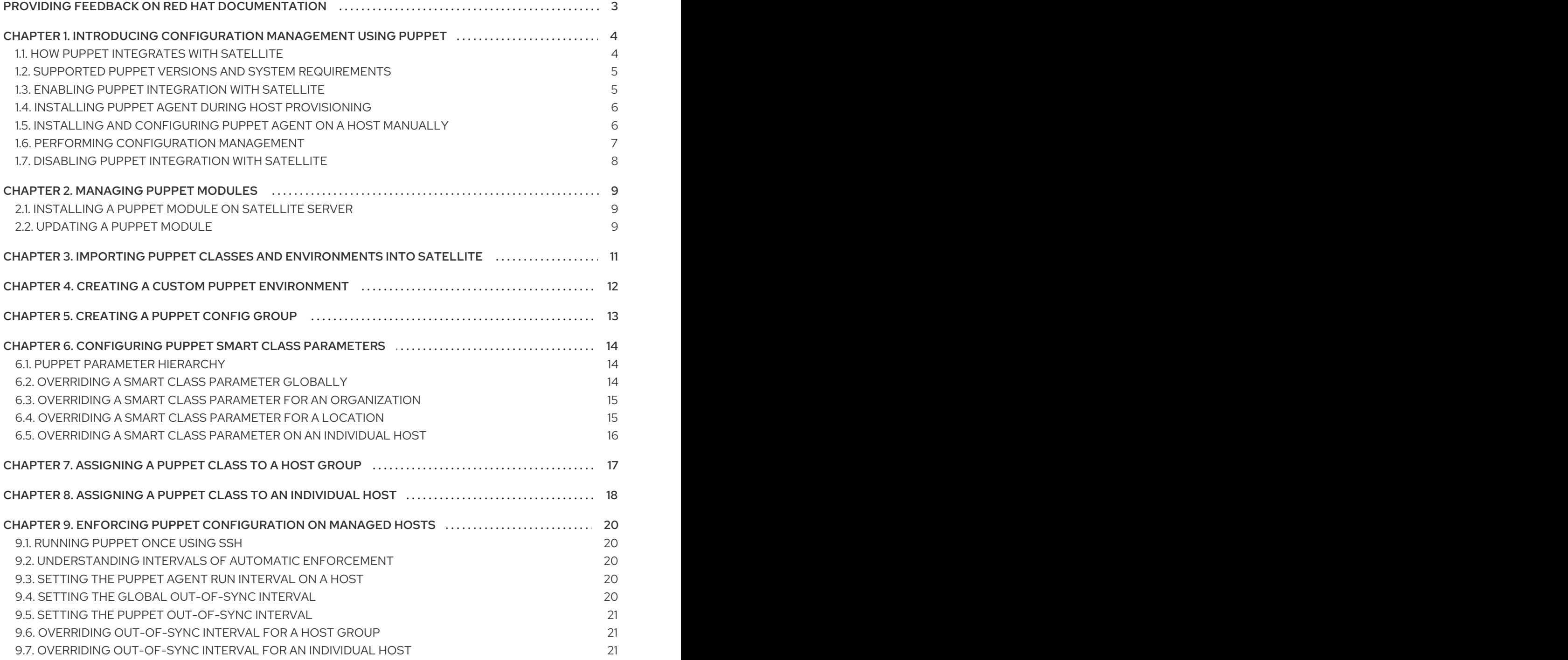

# <span id="page-6-0"></span>PROVIDING FEEDBACK ON RED HAT DOCUMENTATION

We appreciate your input on our documentation. Please let us know how we could make it better.

You can submit feedback by filing a ticket in Bugzilla:

- 1. Navigate to the [Bugzilla](https://bugzilla.redhat.com/enter_bug.cgi?product=Red Hat Satellite) website.
- 2. In the Component field, use **Documentation**.
- 3. In the Description field, enter your suggestion for improvement. Include a link to the relevant parts of the documentation.
- 4. Click Submit Bug.

# <span id="page-7-0"></span>CHAPTER 1. INTRODUCING CONFIGURATION MANAGEMENT USING PUPPET

You can use Puppet to manage and automate configurations of hosts. Puppet uses a declarative language to describe the *desired state* of managed hosts.

Puppet increases your productivity as you can administer multiple hosts simultaneously. At the same time, it decreases your configuration effort as Puppet makes it easy to verify and possibly correct the state of the hosts.

#### Additional resources

- **Open Source Puppet [documentation](https://puppet.com/docs/puppet/)**
- [Puppet](https://forge.puppet.com/) Forge a repository of pre-built Puppet modules

# <span id="page-7-1"></span>1.1. HOW PUPPET INTEGRATES WITH SATELLITE

Puppet uses a server-agent architecture. The Puppet server is the central component that stores configuration definitions. Satellite Server or any Capsules are typically deployed with the Puppet server and Satellite acts as an External Node [Classifier](https://puppet.com/docs/puppet/7/nodes_external.html) (ENC) for such Puppet server. Managed hosts run the Puppet agent that communicates with the Puppet server.

The Puppet agent collects *facts* about a host and reports them to the Puppet server on each run. You can display the Puppet *facts* in JSON format by running **puppet facts** on a host.

The Puppet server forwards *facts* to Satellite and Satellite stores them for later use. Based on the *facts* and other definitions, Satellite constructs the ENC answer to the Puppet server. The Puppet server compiles a *catalog* based on the ENC answer and sends the *catalog* to the Puppet agent.

The Puppet agent evaluates the system state on the host. If the Puppet agent finds differences, known as *drifts*, between the *desired state* defined in the *catalog* and the actual state, it enforces correction of the state of the host. The Puppet agent then reports correction results back to the Puppet server, which reports them to Satellite.

### Puppet modules

The *desired state* of a host is defined in a *catalog*. The *catalog* is compiled from Puppet manifests of one or more Puppet modules assigned to the host. A Puppet module is a collection of classes, manifests, resources, files, and templates. The Puppet modules work as components of host configuration definitions.

### Smart Class parameters

You can override parameters of a Puppet module using Smart Class parameters if the module supports the use of parameters. You can define the parameters in your Satellite as *key-value* pairs, which behave similar to host parameters or Ansible variables.

### Puppet environments

You can also create multiple Puppet environments to control versions of configuration definitions or to manage variants of the definitions, and to test the definitions before you deploy them on production.

### High-Level Integration Steps

Puppet integration with Satellite involves the following high-level steps:

- 1. Enable Puppet [integration](#page-8-1).
- 2. Import Puppet agent packages into Satellite. Puppet agent packages can be managed like any other content with Satellite by enabling Red Hat [Repositories](https://access.redhat.com/documentation/en-us/red_hat_satellite/6.11/html-single/managing_content/index#Enabling_Red_Hat_Repositories_content-management) and by using [Activation](https://access.redhat.com/documentation/en-us/red_hat_satellite/6.11/html-single/managing_content/index#Managing_Activation_Keys_content-management) Keys and [Content](https://access.redhat.com/documentation/en-us/red_hat_satellite/6.11/html-single/managing_content/index#Managing_Content_Views_content-management) Views.
- 3. Install Puppet agent on hosts during [provisioning,](#page-9-0) registration, [manually,](#page-10-1) or by remote job execution.

#### Additional resources

- **[Managing](https://access.redhat.com/documentation/en-us/red_hat_satellite/6.11/html-single/managing_content/index#) Content**
- [Registering](https://access.redhat.com/documentation/en-us/red_hat_satellite/6.11/html-single/managing_hosts/index#Registering_Hosts_managing-hosts) Hosts in the *Managing Hosts Guide*
- [Configuring](https://access.redhat.com/documentation/en-us/red_hat_satellite/6.11/html-single/managing_hosts/index#Configuring_and_Setting_Up_Remote_Jobs_managing-hosts) and Setting Up Remote Jobs in the *Managing Hosts Guide*

The following procedures outline how to use a Puppet module to install, configure, and manage the *ntp* service to provide examples.

### <span id="page-8-0"></span>1.2. SUPPORTED PUPPET VERSIONS AND SYSTEM REQUIREMENTS

Before you begin with the Puppet integration, review the supported Puppet versions and system requirements.

#### Supported Puppet Versions

Satellite supports the following Puppet versions:

• Puppet 7

### System Requirements

Before you begin integrating Puppet with your Satellite, ensure that you meet the system requirements. For details, see System [Requirements](https://puppet.com/docs/puppet/7/system_requirements.html) for Puppet 7 in the *Open Source Puppet* documentation.

### <span id="page-8-1"></span>1.3. ENABLING PUPPET INTEGRATION WITH SATELLITE

By default, Satellite does not have any Puppet integration configured. You need to enable the integration as is appropriate for your situation. This means that you can configure Satellite to manage and deploy Puppet server on Satellite Server or on Capsule. Additionally, you can deploy Puppet server to Satellite externally and integrate it with Satellite for reporting, facts, and external node classification (ENC).

### Procedure

1. Enable Puppet integration and install Puppet server on Satellite Server:

# satellite-installer --enable-foreman-plugin-puppet \

- --enable-foreman-cli-puppet \
- --foreman-proxy-puppet true \
- --foreman-proxy-puppetca true \
- --foreman-proxy-content-puppet true \
- --enable-puppet \
- --puppet-server true \

--puppet-server-foreman-ssl-ca /etc/pki/katello/puppet/puppet\_client\_ca.crt \ --puppet-server-foreman-ssl-cert /etc/pki/katello/puppet/puppet\_client.crt \ --puppet-server-foreman-ssl-key /etc/pki/katello/puppet/puppet\_client.key

- 2. If you want to use Puppet integration on Capsules, enable Puppet integration and install Puppet server on Capsules:
	- # satellite-installer --foreman-proxy-puppet true \
	- --foreman-proxy-puppetca true \
	- --foreman-proxy-content-puppet true \
	- --enable-puppet \
	- --puppet-server true \
	- --puppet-server-foreman-ssl-ca /etc/pki/katello/puppet/puppet\_client\_ca.crt \
	- --puppet-server-foreman-ssl-cert /etc/pki/katello/puppet/puppet\_client.crt \
	- --puppet-server-foreman-ssl-key /etc/pki/katello/puppet/puppet\_client.key \
	- --puppet-server-foreman-url "https://*satellite.example.com*"

Enter the URL of your Satellite Server as the value of the **--puppet-server-foreman-url** argument.

### <span id="page-9-0"></span>1.4. INSTALLING PUPPET AGENT DURING HOST PROVISIONING

Install the Puppet agent during the host provisioning process.

#### Procedure

- 1. Navigate to Hosts > Provisioning Templates.
- 2. Select a provisioning template depending on your host provisioning method. For more information, see Types of [Provisioning](https://access.redhat.com/documentation/en-us/red_hat_satellite/6.11/html-single/provisioning_hosts/index#types-of-provisioning-templates_provisioning) Templates in the *Provisioning* guide.
- 3. Ensure the **puppet setup** snippet is included as follows:

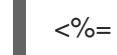

<%= snippet 'puppet\_setup' %>

- 4. Enable Puppet using a host parameter for a single host or host group: Add a host parameter named **enable-puppet7** for Puppet 7 as type boolean set to **true**.
- 5. Optional: To install the Puppet agent directly from [yum.puppet.com](https://yum.puppet.com/), add a host parameter named **enable-puppetlabs-puppet7-repo** for Puppet 7 as type boolean set to **true**. Only use this if you don't provide Puppet agent to the host using its activation key.

## <span id="page-9-1"></span>1.5. INSTALLING AND CONFIGURING PUPPET AGENT ON A HOST **MANUALLY**

Install and configure the Puppet agent on a host manually.

### **Prerequisites**

- The host must have a Puppet environment assigned to it.
- The Satellite Client 6 repository must be enabled and synchronized to Satellite Server, and enabled on the host. For more information, see [Importing](https://access.redhat.com/documentation/en-us/red_hat_satellite/6.11/html-single/managing_content/index#Importing_Content_content-management) Content in *Managing Content*.

### <span id="page-10-1"></span>Procedure

- 1. Log in to the host as the **root** user.
- 2. Install the Puppet agent package.
	- On hosts running Red Hat Enterprise Linux 8 and above:

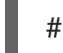

# dnf install puppet-agent

On hosts running Red Hat Enterprise Linux 7 and below:  $\bullet$ 

# yum install puppet-agent

3. Add the Puppet agent to **PATH** in your current shell using the following script:

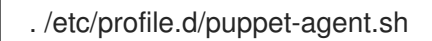

4. Configure the Puppet agent. Set the **environment** parameter to the name of the Puppet environment to which the host belongs:

# puppet config set server *satellite.example.com* --section agent # puppet config set environment *My\_Puppet\_Environment* --section agent

5. Start the Puppet agent service:

# puppet resource service puppet ensure=running enable=true

6. Create a certificate for the host:

# puppet ssl bootstrap

- 7. In the Satellite web UI, navigate to Infrastructure > Capsules.
- 8. From the list in the Actions column for the required Capsule Server, select Certificates.
- 9. Click Sign to the right of the required host to sign the SSL certificate for the Puppet agent.
- 10. On the host, run the Puppet agent again:

# puppet ssl bootstrap

### <span id="page-10-0"></span>1.6. PERFORMING CONFIGURATION MANAGEMENT

After you deploy Puppet agent on a host, you can start performing configuration management with Puppet. This involves the following high-level steps:

- 1. Managing Puppet modules on the Puppet server, that is installing and updating them.
- 2. Importing Puppet classes and environments from Puppet modules into Satellite.
- 3. Optional: Creating config groups from Puppet classes.
- 4. Configuring overrides of Smart Class parameters on various levels.
- 5. Assigning Puppet classes or config groups to host groups or individual hosts.
- 6. Configuring intervals for runs of the Puppet agent on hosts and for configuration enforcement runs of the Puppet server.
- 7. Monitoring configuration management using reports in the Satellite web UI. For more information, see [Monitoring](https://access.redhat.com/documentation/en-us/red_hat_satellite/6.11/html-single/administering_red_hat_satellite/index#Monitoring_Resources_admin) Resources in *Administering Red Hat Satellite*.
- 8. Configuring email notifications. For more information, see Configuring Email [Notifications](https://access.redhat.com/documentation/en-us/red_hat_satellite/6.11/html-single/administering_red_hat_satellite/index#Configuring_Email_Notifications_admin) in *Administering Red Hat Satellite*.

After assigning Puppet classes or config groups, Satellite runs configuration management automatically in the configured intervals to enforce Puppet configuration on the managed hosts, or you can initiate it manually on demand with the Run Puppet Once feature. For more [information,](#page-23-1) see Section 9.1, "Running Puppet Once Using SSH".

## <span id="page-11-0"></span>17. DISABLING PUPPET INTEGRATION WITH SATELLITE

To discontinue using Puppet in your Satellite, follow this procedure.

Note that the command without the **--remove-all-data** argument removes all Puppet-related data in Satellite database. With the **--remove-all-data** argument, the command additionally removes Puppet server data files, including Puppet environments.

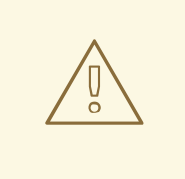

### WARNING

If you disable Puppet with the **--remove-all-data** argument, you will not be able to re-enable Puppet afterwards. This is a known issue, see the Bug [2087067.](https://bugzilla.redhat.com/show_bug.cgi?id=2087067)

### **Prerequisite**

Puppet is enabled on Satellite.

#### Procedure

1. If you have used Puppet server on any Capsules, disable Puppet server on all Capsules:

# satellite-maintain plugin purge-puppet --remove-all-data

2. Disable Puppet server on Satellite Server:

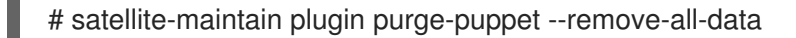

# CHAPTER 2. MANAGING PUPPET MODULES

# <span id="page-12-1"></span><span id="page-12-0"></span>2.1. INSTALLING A PUPPET MODULE ON SATELLITE SERVER

You can install a pre-built Puppet module from the Puppet Forge. The Puppet Forge is a repository that provides Puppet modules contributed by the community. Puppet modules flagged as *supported* are officially supported and tested by Puppet Inc.

This example shows how to add the *ntp module* to managed hosts.

### Procedure

- 1. Navigate to [forge.puppet.com](https://forge.puppet.com/) and search for **ntp**. One of the first modules is *puppetlabs/ntp*.
- 2. Connect to your Satellite Server using SSH and install the Puppet module:

# puppet module install puppetlabs-ntp -i /etc/puppetlabs/code/environments/production/modules

Use the **-i** parameter to specify the path and Puppet environment, for example **production**.

Once the installation is completed, the output looks as follows:

Notice: Preparing to install into /etc/puppetlabs/code/environments/production/modules ... Notice: Created target directory /etc/puppetlabs/code/environments/production/modules Notice: Downloading from https://forgeapi.puppet.com ... Notice: Installing -- do not interrupt ... /etc/puppetlabs/code/environments/production/modules |-| puppetlabs-ntp (v8.3.0) |-- puppetlabs-stdlib (v4.25.1) [/etc/puppetlabs/code/environments/production/modules]

An alternative way to install a Puppet module is to copy a folder containing the Puppet module to the module path as mentioned above. Ensure to resolve its dependencies manually.

# <span id="page-12-2"></span>2.2. UPDATING A PUPPFT MODULE

You can update an existing Puppet module using the **puppet** command.

### Procedure

1. Connect to your Puppet server using SSH and find out where the Puppet modules are located:

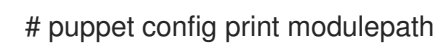

This returns output as follows:

/etc/puppetlabs/code/environments/production/modules:/etc/puppetlabs/code/environments/com mon:/etc/puppetlabs/code/modules:/opt/puppetlabs/puppet/modules:/usr/share/puppet/modules

2. If the module is located in the path as displayed above, the following command updates a module:

# puppet module upgrade *module name*

I

# <span id="page-14-0"></span>CHAPTER 3. IMPORTING PUPPET CLASSES AND ENVIRONMENTS INTO SATELLITE

Import Puppet classes and environments from the installed Puppet modules to Satellite Server or any attached Capsule Server before you assign any of the classes to managed hosts.

### Prerequisite

Ensure to select Any Organization and Any Location as context, otherwise the import might fail.

### Procedure

- 1. In the Satellite web UI, navigate to Configure > Classes or Configure > Environments.
- 2. Click the Import button in the upper right corner and select which Capsule you want to import modules from. You may typically choose between your Satellite Server or any attached Capsule Server.
- 3. Select the Puppet environments to import using checkboxes on the left.
- 4. Click the Update button to import the Puppet environments and classes to Satellite.
- 5. The import should result in a notification as follows:

Successfully updated environments and Puppet classes from the on-disk Puppet installation

# <span id="page-15-0"></span>CHAPTER 4. CREATING A CUSTOM PUPPET ENVIRONMENT

You can create a Puppet environment within your Satellite.

#### Procedure

- 1. In the Satellite web UI, navigate to Configure > Puppet Environments.
- 2. Click Create Puppet Environment to create a Puppet environment.
- 3. Enter a Name, alphanumeric characters and underscores are allowed, such as **example\_environment**.
- 4. Optional: Set a location context.
- 5. Optional: Set an organization context.
- 6. Click Submit to create the Puppet environment.

Note that before you run an import of Puppet modules into Satellite, the environment must already exist as the folder **/etc/puppetlabs/code/environments/***example\_environment* on the Puppet server and contain installed Puppet modules.

# CHAPTER 5. CREATING A PUPPET CONFIG GROUP

<span id="page-16-0"></span>A Puppet config group is a named list of Puppet classes that allows you to combine their capabilities and assign them to managed hosts at a click. This is equivalent to the concept of profiles in pure Puppet.

- 1. In the Satellite web UI, navigate to Configure > Config Groups.
- 2. Click the Create Config Group button.
- 3. Select the classes you want to add to the config group.
	- a. Choose a meaningful Name for the Puppet config group.
	- b. Add selected Puppet classes to the Included Classes field.
- 4. Click Submit to save the changes.

# <span id="page-17-0"></span>CHAPTER 6. CONFIGURING PUPPET SMART CLASS PARAMETERS

# <span id="page-17-1"></span>6.1. PUPPET PARAMETER HIERARCHY

Puppet parameters are structured hierarchically. Parameters at a lower level override parameters of the higher levels:

- 1. Global parameters
- 2. Organization parameters
- 3. Location parameters
- 4. Host group parameters
- 5. Host parameters

For example, host specific parameters override the parameter at any higher level, and location parameters only override parameters at the organization or global level. This feature is especially useful when you use locations or organizations to group hosts.

# <span id="page-17-2"></span>6.2. OVERRIDING A SMART CLASS PARAMETER GLOBALLY

You can configure a Puppet class after you have imported it to Satellite Server. This example overrides the default list of ntp servers.

### Procedure

- 1. In the Satellite web UI, navigate to Configure > Classes.
- 2. Select the ntp Puppet class to change its configuration.
- 3. Select the **Smart Class Parameter** tab and search for servers.
- 4. Ensure the Override checkbox is selected.
- 5. Set the Parameter Type drop down menu to *array*.
- 6. Insert a list of ntp servers as Default Value:

["0.de.pool.ntp.org","1.de.pool.ntp.org","2.de.pool.ntp.org","3.de.pool.ntp.org"]

An alternative way to describe the array is the **yaml** syntax:

- 0.de.pool.ntp.org
- 1.de.pool.ntp.org
- 2.de.pool.ntp.org
- 3.de.pool.ntp.org
- 7. Click the Submit button after adding the values. This changes the default configuration of the Puppet module **ntp**.

# <span id="page-18-0"></span>6.3. OVERRIDING A SMART CLASS PARAMETER FOR AN **ORGANIZATION**

You can use groups of hosts to override Puppet parameters for multiple hosts at once. The following example chooses the *organization* context to illustrate setting context based parameters.

Note that *organization*-level Puppet parameters are overridden by *location*-level Puppet parameters.

#### Procedure

- 1. In the Satellite web UI, navigate to Configure > Classes.
- 2. Click a class name to select a class.
- 3. On the Smart Class Parameter tab, select a parameter.
- 4. Use the Order list to define the hierarchy of the Puppet parameters. The individual host ( **fqdn**) marks the most and the organization context (**organization**) the least relevant.
- 5. Check Merge Overrides if you want to add all further matched parameters after finding the first match.
- 6. Check Merge Default if you want to also include the default value even if there are more specific values defined.
- 7. Check Avoid Duplicates if you want to create a list of unique values for the selected parameter.
- 8. The matcher field requires an *attribute type* from the *order* list.
- 9. Use the Add Matcher button to add more matchers.
- 10. Click Submit to save the changes.

### <span id="page-18-1"></span>6.4. OVERRIDING A SMART CLASS PARAMETER FOR A LOCATION

You can use groups of hosts to override Puppet parameters for multiple hosts at once. The following examples chooses the *location* context to illustrate setting context based parameters.

- 1. In the Satellite web UI, navigate to Configure > Classes.
- 2. Click a class name to select a class.
- 3. On the Smart Class Parameter tab, select a parameter.
- 4. Use the Order list to define the hierarchy of the Puppet parameters. The individual host ( **fqdn**) marks the most and the location context (**location**) the least relevant.
- 5. Check Merge Overrides if you want to add all further matched parameters after finding the first match.
- 6. Check Merge Default if you want to also include the default value even if there are more specific values defined.
- 7. Check Avoid Duplicates if you want to create a list of unique values for the selected parameter.
- 8. The matcher field requires an *attribute type* from the *order* list. For example, you can choose **Paris** as *location* context and set the value to French ntp servers.
- 9. Use the Add Matcher button to add more matchers.
- 10. Click Submit to save the changes.

## <span id="page-19-0"></span>6.5. OVERRIDING A SMART CLASS PARAMETER ON AN INDIVIDUAL **HOST**

You can override parameters on individual hosts. This is recommended if you have multiple hosts and only want to make changes to a single one.

- 1. In the Satellite web UI, navigate to Hosts > All Hosts.
- 2. Click a host name to select a host.
- 3. Click Edit.
- 4. On the Host tab, select a Puppet Environment.
- 5. Select the Puppet ENC tab.
- 6. Click the Override button to edit the Puppet parameter.
- 7. Click Submit to save the changes.

# <span id="page-20-0"></span>CHAPTER 7. ASSIGNING A PUPPET CLASS TO A HOST **GROUP**

Use a host group to assign the *ntp* Puppet class to multiple hosts at once. Every host you deploy based on this host group has this Puppet class installed.

- 1. In the Satellite web UI, navigate to Configure > Host Groups to create a host group or edit an existing one.
- 2. On the Host Group tab, set the following parameters:
	- a. The Lifecycle Environment describes the stage in which certain versions of content are available to hosts.
	- b. The Content View is comprised of products and allows for version control of content repositories.
	- c. The Environment allows you to supply a group of hosts with their own dedicated configuration.
- 3. Navigate to the Puppet ENC tab.
- 4. Add the Puppet class to the *Included Classes* or to the *Included Config Groups* if a Puppet config group is configured.
- 5. Click Submit to save the changes.

# <span id="page-21-0"></span>CHAPTER 8. ASSIGNING A PUPPET CLASS TO AN INDIVIDUAL **HOST**

### Procedure

- 1. In the Satellite web UI, navigate to Hosts > All hosts.
- 2. Click on the Edit button of the host you want to add the **ntp** Puppet class to.
- 3. Select the Puppet ENC tab and look for the ntp class.
- 4. Click the + symbol next to **ntp** to add the *ntp submodule* to the list of *included classes*.
- 5. Click the Submit button at the bottom to save your changes.

### TIP

If the *Puppet classes* tab of an individual host is empty, check if it is assigned to the proper Puppet environment.

- 6. Verify the Puppet configuration.
	- a. Navigate to Hosts > All Hosts and select the host.
	- b. From the top overflow menu, select Legacy UI.
	- c. Under Details, click the Puppet YAML button. This produces output similar as follows:

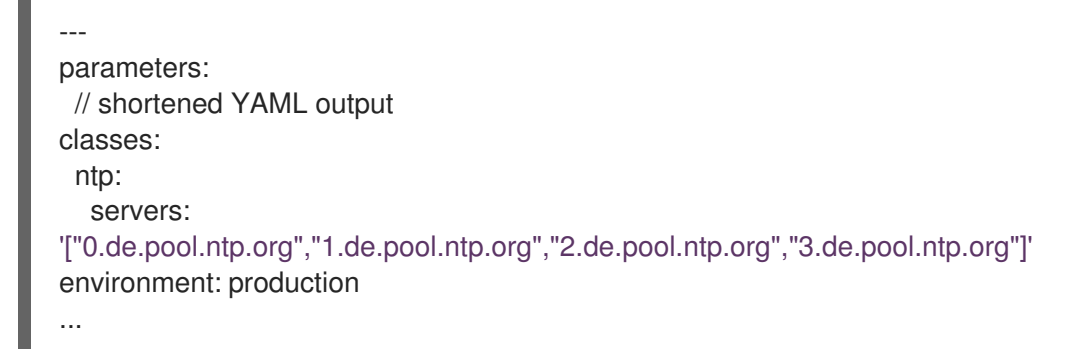

7. Verify the ntp configuration.

Connect to your host using SSH and check the content of **/etc/ntp.conf**.

This example assumes your host is running *CentOS 7*. Other operating systems may store the ntp config file in a different path.

### TIP

You may need to run the Puppet agent on your host by executing the following command:

# puppet agent -t

8. Running the following command on the host checks which ntp servers are used for clock synchronization:

### # cat /etc/ntp.conf

This returns output similar as follows:

# ntp.conf: Managed by puppet. server 0.de.pool.ntp.org server 1.de.pool.ntp.org server 2.de.pool.ntp.org server 3.de.pool.ntp.org

You now have a working ntp module which you can add to a host or group of hosts to roll out your ntp configuration automatically.

# <span id="page-23-0"></span>CHAPTER 9. ENFORCING PUPPET CONFIGURATION ON MANAGED HOSTS

You can enforce configuration from Satellite either manually on demand (run once) or automatically in configurable intervals.

# <span id="page-23-1"></span>9.1. RUNNING PUPPET ONCE USING SSH

Assign the proper job template to the *Run Puppet Once* feature to run Puppet on managed hosts.

### Procedure

- 1. In the Satellite web UI, navigate to Administer > Remote Execution Features
- 2. Select the **puppet run host** remote execution feature.
- 3. Assign the **Run Puppet Once - SSH Default** job template.

Run Puppet on managed hosts by running a job and selecting category **Puppet** and template **Run Puppet Once - SSH Default**. Alternatively, click the Run Puppet Oncebutton in the Schedule Remote Job drop down menu on the host details page.

## <span id="page-23-2"></span>9.2. UNDERSTANDING INTERVALS OF AUTOMATIC ENFORCEMENT

Satellite considers hosts to be out of sync if the last Puppet report is older than the combined values of **outofsync** interval and puppet interval set in minutes. By default, the Puppet agent on managed hosts runs every 30 minutes, the **puppet interval** is set to 35 minutes and the global **outofsync** interval is set to 30 minutes.

The effective time after which hosts are considered out of sync is the sum of **outofsync\_interval** and **puppet interval**. For example, setting the global **outofsync interval** to 30 and the **puppet interval** to 60 results in a total of 90 minutes after which the host status changes to **out of sync**.

## <span id="page-23-3"></span>9.3. SETTING THE PUPPET AGENT RUN INTERVAL ON A HOST

Set the interval when the Puppet agent runs and sends reports to Satellite.

### Procedure

- 1. Connect to your managed host using SSH.
- 2. Add the Puppet agent run interval to **/etc/puppetlabs/puppet/puppet.conf**, for example **runinterval = 1h**.

# <span id="page-23-4"></span>9.4. SETTING THE GLOBAL OUT-OF-SYNC INTERVAL

- 1. In the Satellite web UI, navigate to Administer > Settings.
- 2. On the General tab, edit Out of sync interval Set a duration, in minutes, after which hosts are considered to be out of sync.

You can also override this interval on host [groups](#page-24-1) or [individual](#page-24-2) hosts by adding the **outofsync\_interval** parameter.

# <span id="page-24-0"></span>9.5. SETTING THE PUPPET OUT-OF-SYNC INTERVAL

### Procedure

- 1. In the Satellite web UI, navigate to Administer > Settings, and click the Config Management tab.
- 2. In the Puppet interval field, set the value to the duration, in minutes, after which hosts reporting using Puppet are considered to be out of sync.

## <span id="page-24-1"></span>9.6. OVERRIDING OUT-OF-SYNC INTERVAL FOR A HOST GROUP

### Procedure

- 1. In the Satellite web UI, navigate to Configure > Host Groups.
- 2. Select a host group.
- 3. On the Parameters tab, click Add Parameter.
- 4. In the Name field, enter **outofsync** interval.
- 5. From the Type dropdown menu, select **integer**.
- 6. In the Value field, enter the new interval in minutes.
- 7. Click the Submit button.

# <span id="page-24-2"></span>9.7. OVERRIDING OUT-OF-SYNC INTERVAL FOR AN INDIVIDUAL **HOST**

- 1. In the Satellite web UI, navigate to Hosts > All Hosts.
- 2. Click Edit for a selected host.
- 3. On the Parameters tab, click Add Parameter.
- 4. In the Name field, enter **outofsync\_interval**.
- 5. From the Type dropdown menu, select **integer**.
- 6. In the Value field, enter the new interval in minutes.
- 7. Click the Submit button.